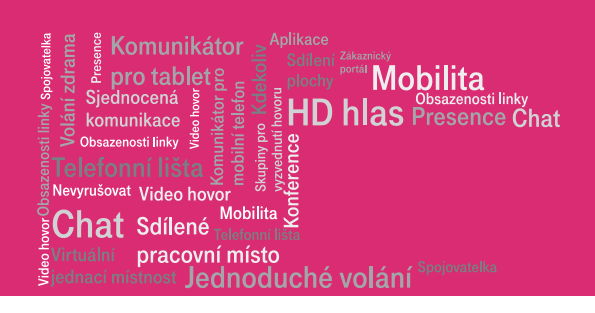

## Průvodce aplikací Webový portál

Portal-uc.gtsce.com

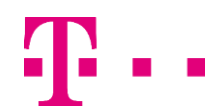

# $\begin{smallmatrix}\n\frac{1}{2} & \frac{1}{2} & \frac{1}{$ **Obsah**

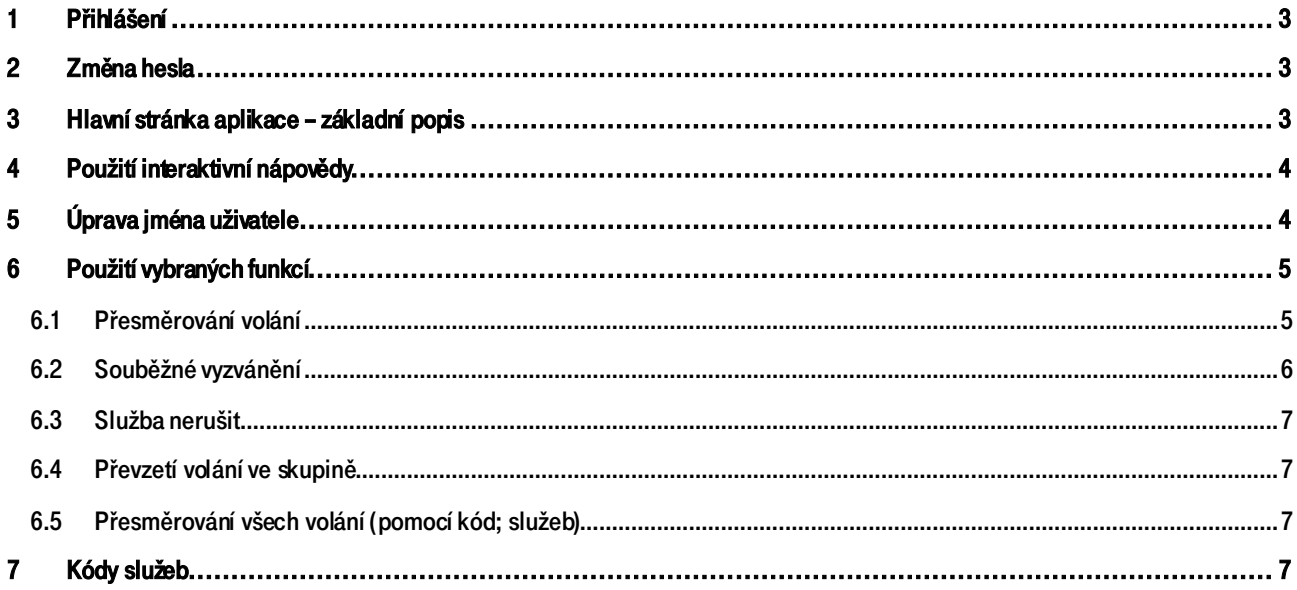

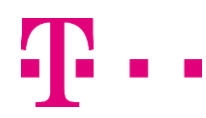

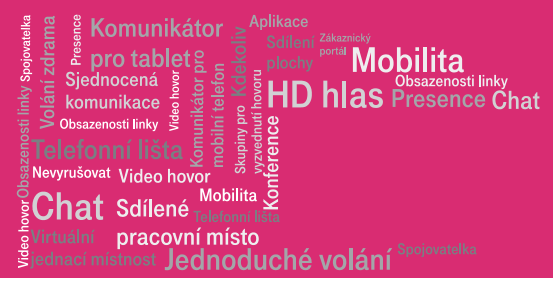

#### Úvod

Osobní webový portál je nová služba pro váš telefon. Jde o grafickou aplikaci sloužící k :

- ovládání hovorů pomocí PC (vytáčení kliknutím, přijmutí, …)
- nastavování funkcí (přesměrování, konference, rychlé volby vytáčení, …)

#### <span id="page-2-0"></span>1 Přihlášení

Pro přístup k Osobnímu webovému portálu použijte internetový prohlížeč MS Explorer 6 a vyšší verze. Pro správné fungování vybraných funkcí (především Manažera hovorů) bude systém automaticky na váš počítač instalovat podporu jazyka Java. V případě potíží prosím kontaktujte vašeho správce.

Adresa pro přihlášení do aplikace: portal-uc.gtsce.com

K přihlášení použijte údaje, které jste obdrželi od vašeho správce (viz předávací protokol).

Přístupové jméno (User ID): xxxxxxxx@cz.in.gtsce.com

#### Heslo (Password): xxxxxxxx

Upozornění: Přístupové jméno a Heslo jsou vaše osobní údaje opravňující k využívání všech služeb, proto tyto údaje chraňte před případným zneužitím.

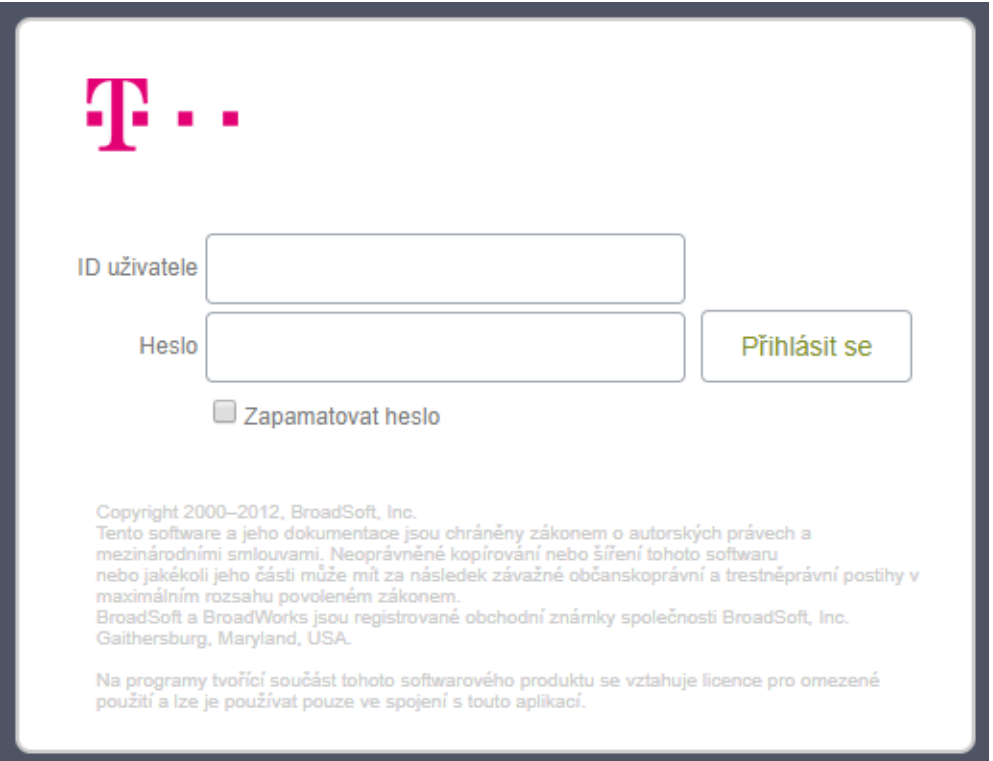

#### <span id="page-2-1"></span>2 Změna hesla

Po prvním přihlášení budete vyzváni ke změně hesla. Účelem je zachování maximální bezpečnosti vašeho nastavení a soukromí.

#### <span id="page-2-2"></span>3 Hlavní stránka aplikace – základní popis

Je výchozím bodem pro každý přístup do aplikace. Tvoří ji 3 hlavní pole sloužící k jejímu ovládání:

- 1) Menu Nastavení obsahuje odkazy do sekcí pro nastavení funkcí vašeho telefonu.
- 2) Obsahové okno zobrazuje detail zvolené funkce z levého menu Nastavení.
- 3) Aplikační nabídka umožňuje rychlé přepnutí do zvolené aplikace (Manažer volání/Konzole spojovatelky, Recepční)

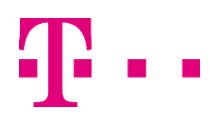

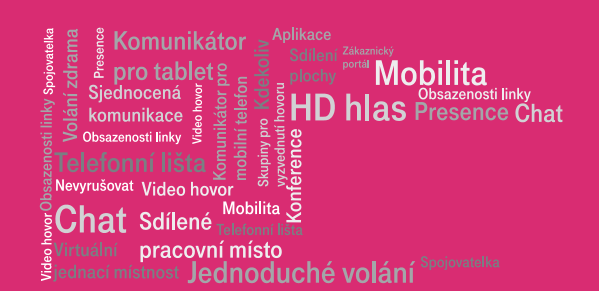

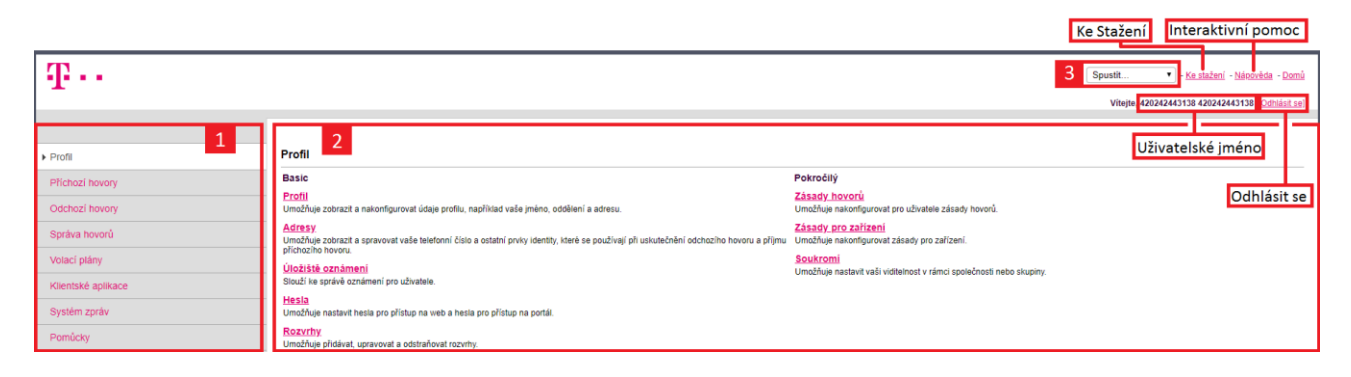

#### <span id="page-3-0"></span>4 Použití interaktivní nápovědy

Kliknutím na odkaz Pomoc se vám otevře v novém okně prohlížeče popis vztahující se k aktuálně zobrazenému oknu.

Text nápovědy stručně popisuje význam a použití dané funkce.

Příklad: funkce Odmítnutí anonymních volání

#### Cesta: Příchozí hovory/Odmítnutí anonymních hovorů

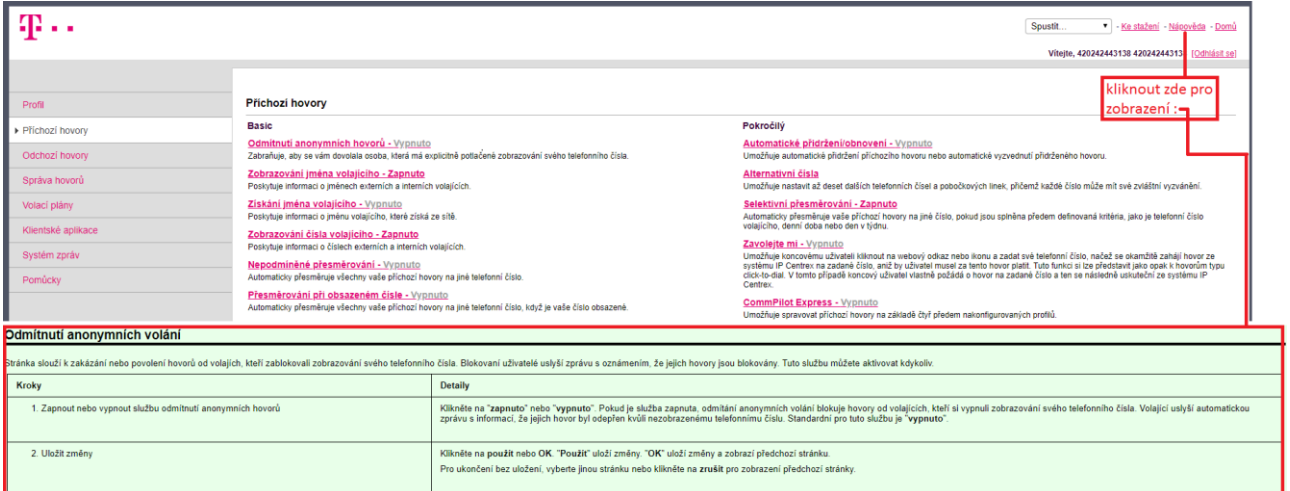

### <span id="page-3-1"></span>5 Úprava jména uživatele

Uživatelské jméno se používá jako vizitka v podnikovém telefonním seznamu, který je dostupný z aplikace Manažer hovorů. V případě neaktuálnosti či chyby můžete provést změnu následovně:

#### Cesta: Hlavní stránka/Profil/Profil

Po provedených úpravách stiskněte tlačítko Aplikovat.

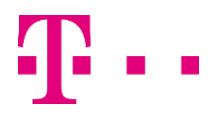

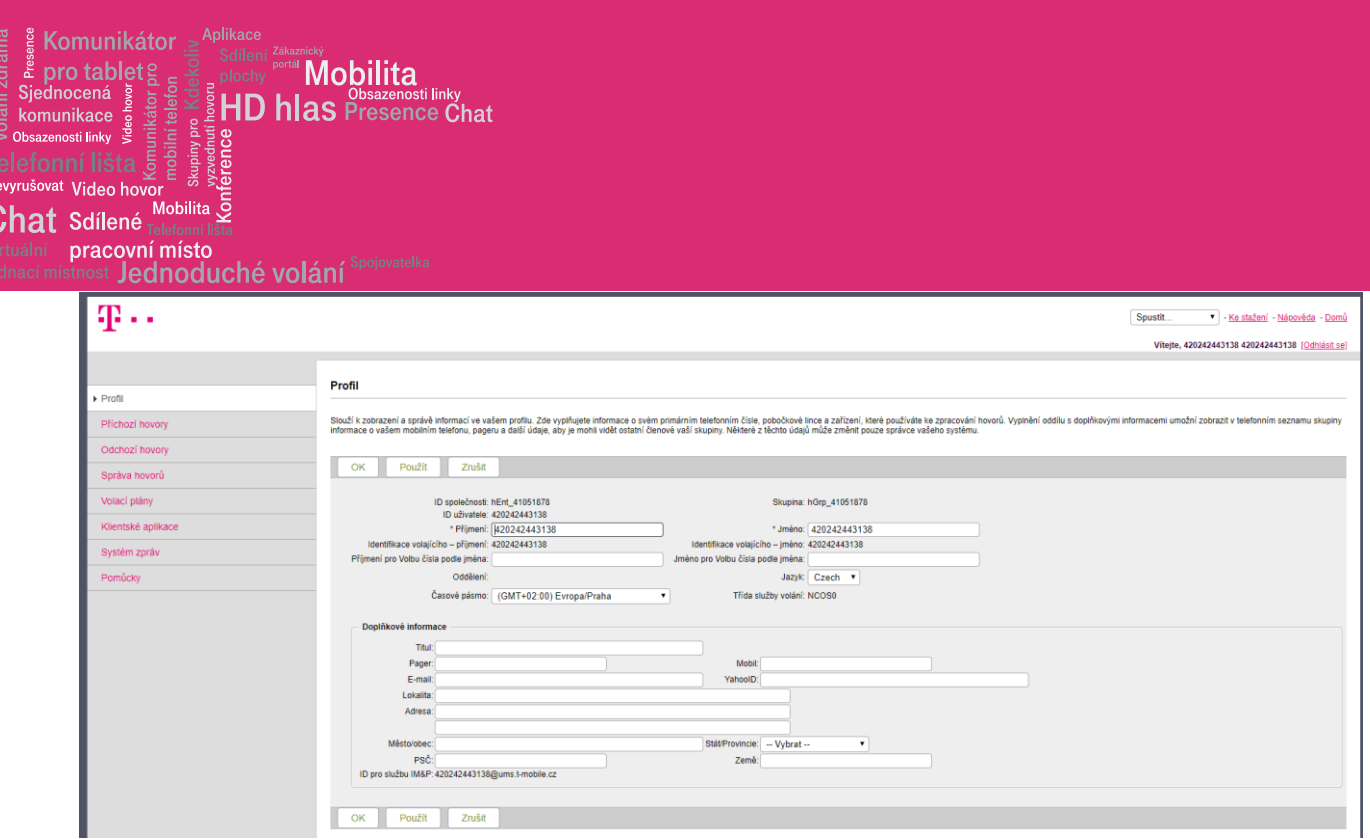

#### <span id="page-4-0"></span>6 Použití vybraných funkcí

deo hovor Obsazenosti linky Spojovatelka $\leq \bigcap_{i=1}^{\infty} \mathbb{Z} \xrightarrow{1\,\,|\,l=1,\ldots,\ell-1,\ldots}$ 

Ukázka nastavení několika nejčastěji používaných funkcí. Stejným způsobem se ovládají i ostatní funkce aplikace Osobní webový portál. Projděte nabídkou a zvolte si optimální osobní nastavení.

#### <span id="page-4-1"></span>6.1 Přesměrování volání

Přesměrovat lze veškerá volání bez výjimky, (a)nebo jen při obsazení, (a)nebo jen při nezvednutí.

#### Cesta: Hlavní stránka/ Příchozí volání

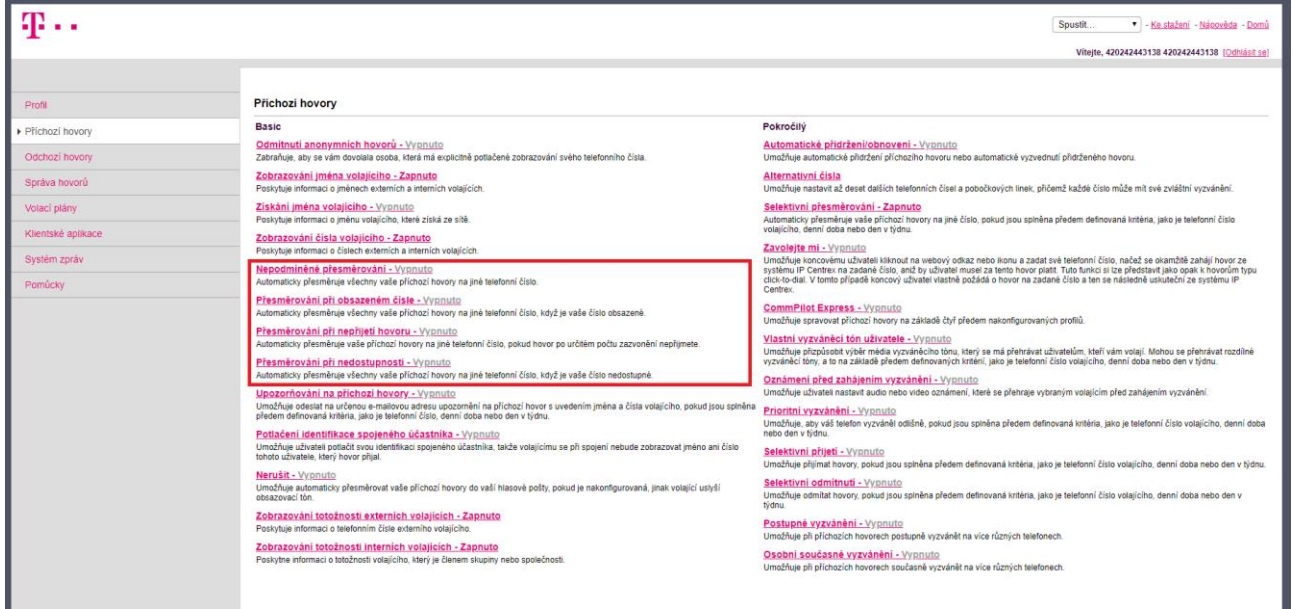

Kliknutím na vybranou funkci se otevře nové okno, kde vyplníte cílové telefonní číslo pro přesměrování.

Tip: Přesměrování volání z pevné linky na mobilní telefon:

Jste často mimo kancelář a potřebujete si přesměrovat veškeré příchozí volání z vaší pevné linky na mobilní telefon. Použijte níže uvedený postup.

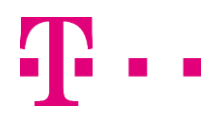

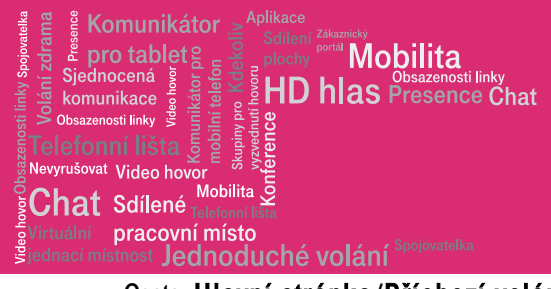

#### Cesta: Hlavní stránka/Příchozí volání/Nepodmíněné přesměrování

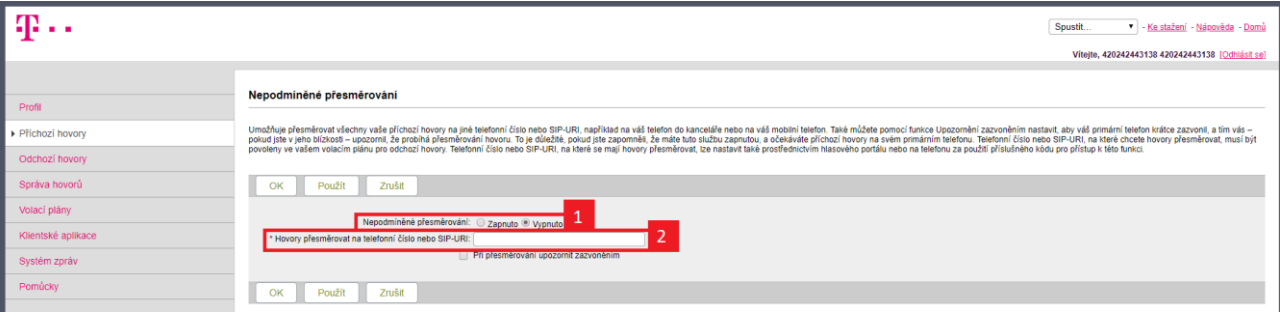

- 1) Zapnout / vypnout přesměrování všech příchozích volání
- 2) Číslo, na které budou hovory přesměrovány

Nastavení uložte tlačítkem "Aplikovat" a poté "OK".

#### <span id="page-5-0"></span>6.2 Souběžné vyzvánění

Umožňuje vyzvánění příchozích volání na více telefonech současně. Tato služba se používá např. když nejste ve své kanceláři, ale přejete si být dostupní prostřednictvím vašeho mobilního telefonu.

#### Cesta: Hlavní stránka/ Příchozí hovory/ Osobní současné vyzvánění

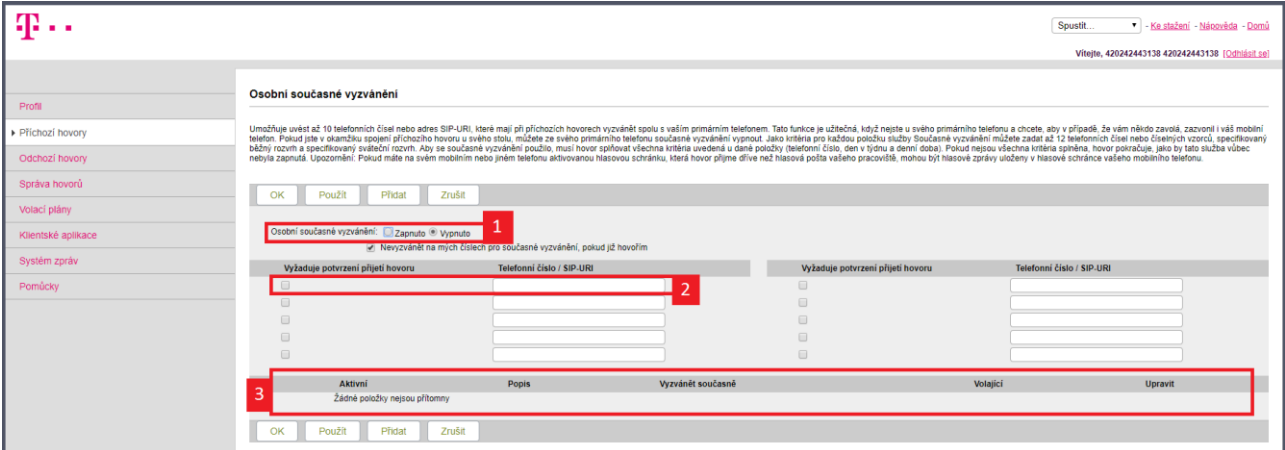

- 1) Povolit / Zakázat tuto funkci
- 2) Políčka pro přidávání jednotlivých čísel
- 3) Seznam přiřazených čísel

Nastavení uložte tlačítkem "Aplikovat" a poté "OK".

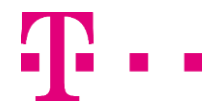

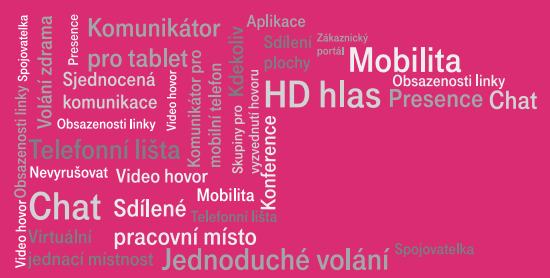

#### <span id="page-6-0"></span>6.3 Služba nerušit

Možnost zapnout nebo vypnout službu nerušit. Služba Vám umožní dočasně nepřijímat hovory na vašem telefonu

Zapnutí: \*78

Vypnutí: \*79

#### <span id="page-6-1"></span>6.4 Převzetí volání ve skupině

Dovoluje uživatelům zvednout volání pro jiného uživatele ve stejné skupině zadáním přiřazeného přístupového kódu \*97 a linky uživatele, jehož volání má být převzato. Na vašem telefonu stiskněte kód \*97 a zadejte linku volaného ve skupině 1234.

Příklad: \*971234

#### <span id="page-6-2"></span>6.5 Přesměrování všech volání (pomocí kód; služeb)

Možnost zapnout nebo vypnout službu Přesměrování všech volání. Služba Vám umožní přesměrovat příchozí volání na jiné číslo, a to jak na linku firemní, např.: 1111, tak i na číslo mimo firmu, např.: 800 232 323

Zapnutí: \*21\*800232323#

Vypnutí: #21#

#### <span id="page-6-3"></span>7 Kódy služeb

Pokud nechcete použít Manažera hovorů, lze většinu funkcí ovládat (zapnout/vypnout) přímo z klávesnice vašeho telefonu pomocí speciálního kódu, který vybranou službu de/aktivuje. Úplný seznam kódů služeb je dostupný v aplikaci Osobní webový portál (www.portal-uc.gtsce.com), naleznete jej následujícím způsobem:

#### Cesta: Hlavní stránka/ Pomůcky/ Kódy pro přístup k funkcím

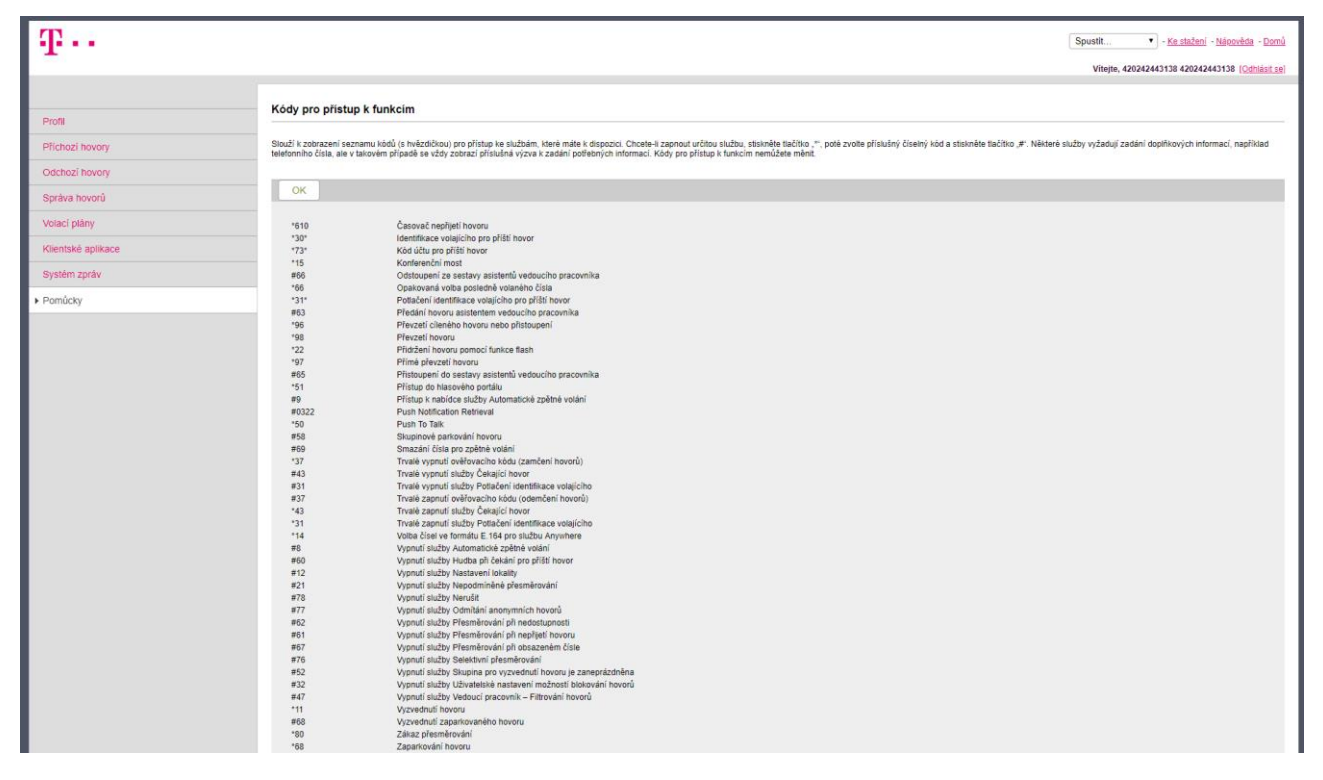

Výše uvedený přehled vybraných funkcí je vybraným zlomkem toho, co vám Osobní webový portál umožňuje použít pro vaši každodenní práci. K seznámení s dalšími funkcemi doporučujeme využívat interaktivní nápovědy ve vašem Osobním webovém portále.

Děkujeme vám za výběr tohoto produktu.

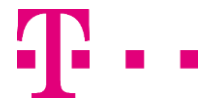